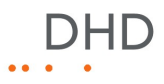

# Series 52

# 52/XR MADI Router Installation Guide

© 2009 DHD Deubner Hoffmann Digital GmbH

Version: 1.10.0

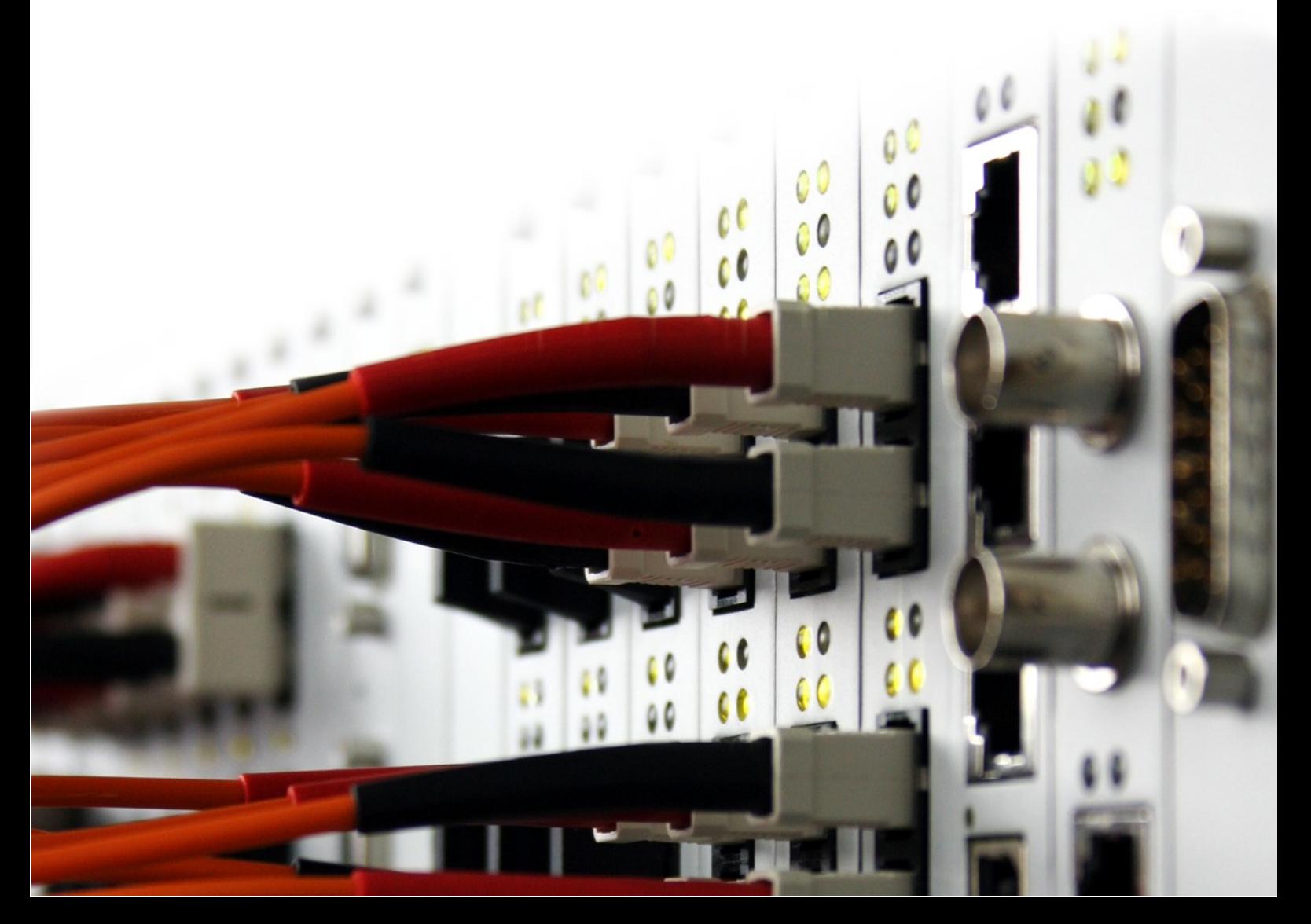

 $.$  $PHD$ 

# **Table of Contents**

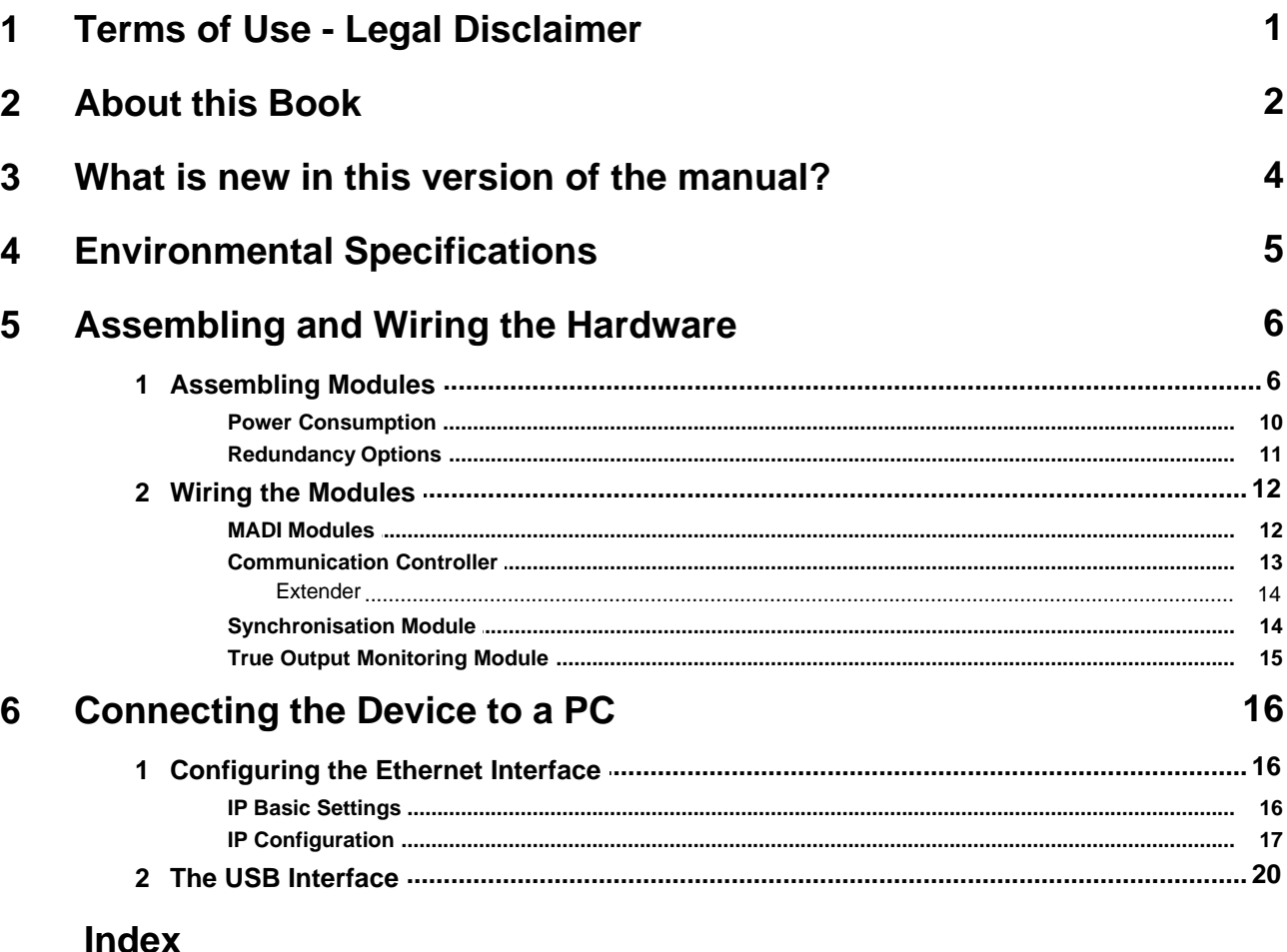

# <span id="page-2-0"></span>**1 Terms of Use - Legal Disclaimer**

## **Series 52**

## **52/XR MADI Router Installation Guide**

© 2009 DHD Deubner Hoffmann Digital GmbH

This manual is copyright of DHD. It might be distributed and copied as long as it is copied completely as a whole and this copyright notice is included.

No part of this document may be copied or distributed without prior written permission of DHD Deubner Hoffmann Digital GmbH.

Windows is a registered trademark of Microsoft Corp., Redmond, Wash., USA. All other trademarks are the property of their respective owners.

### **Specifications and design are subject to change without notice.**

**The content of this document is for information only. The information presented in this document does not form part of any quotation or contract, is believed to be accurate and reliable and may be changed without notice. No liability will be accepted by the publisher for any consequence of its use. Publication thereof does neither convey nor imply any license under patent rights or other industrial or intellectual property rights.**

Version 1.10.0, 21.04.2009

# <span id="page-3-0"></span>**2 About this Book**

This installation guide will provide you a short introduction how to install an 52/XR MADI Router.

The content of this manual is subject to change without notice. DHD recommends to visit the DHD website once in a while to check if there is a newer version of this document available.

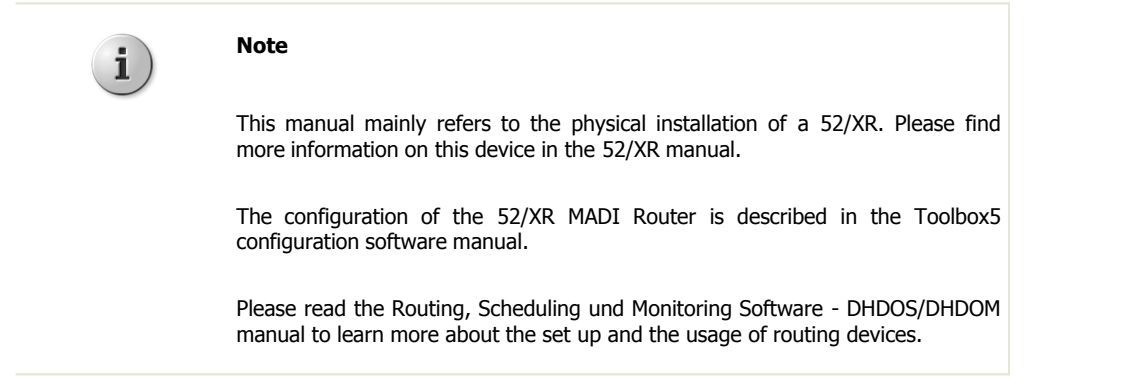

### **How to Use this Book**

#### **The Navigation Tree**

You can find the navigation tree on the left-hand-side of the PDF document. Via the entries of this tree you can directly reach the several chapters and sections of this document. Click onto the text or the  $\Box$  symbol of an entry to display its content.

If a chapter includes further sections, you will find a plus-symbol in front of the entry in the navigation tree. Either you can click onto this plus-sign or you double click the text or the symbol of the entry to make the sub-branches of the further sections visible.

### **Search**

You can find an alphabetical ordered list of keywords at the end of the document. Please see the page numbers in this index to find the respective keywords in the document.

Moreover, you can use the search function of your PDF reader to seek for any words.

### **Links**

Links are underlined to separate them from the rest of the text. These links can be a connection to other chapters or sections in the same document or to an URL (internet address).

- Same document: The hand symbol  $\mathbb{R}^n$  appears if you move the mouse over the link.
- URL: The hand symbol with an additional  $w \stackrel{\text{dim}}{=} a$  appears if you move the mouse over the link.

Please notice, that you need an active internet connection to be able to execute a link to an URL.

### **The Meaning of Advices in the Text**

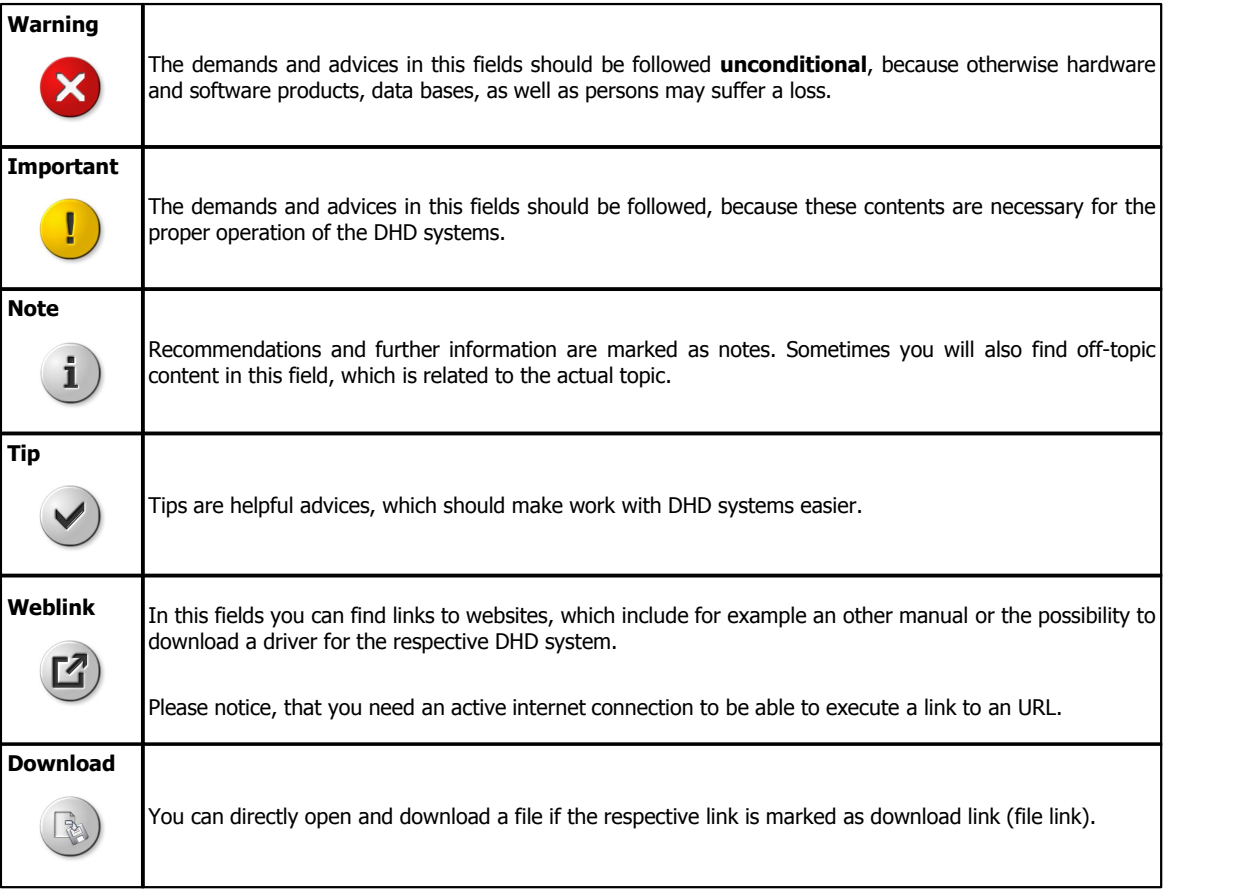

Specifications and design are subject to change without notice. The content of this document is for information only. The information presented in this document does not form part<br>of any quotation or contract, is believed

 $.$  $P<sub>HD</sub>$ 

# <span id="page-5-0"></span>**3 What is new in this version of the manual?**

All sections that had been added, deleted or changed are listed below. Click on the entries to reach the respective sections directly.

## **Current version (1.10.0):**

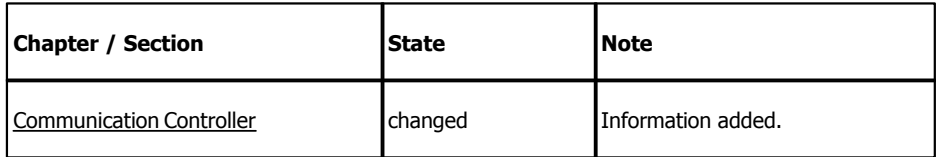

## **Version 1.9.0:**

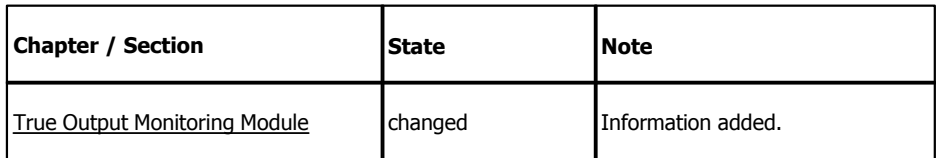

### **Version 1.8.0:**

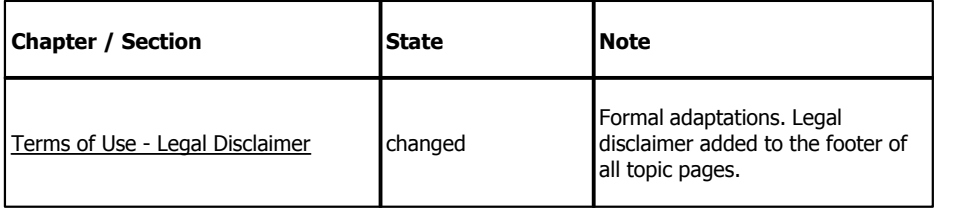

### **Version 1.7.0:**

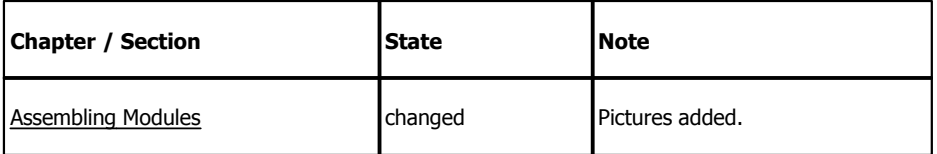

### **Version 1.6.0:**

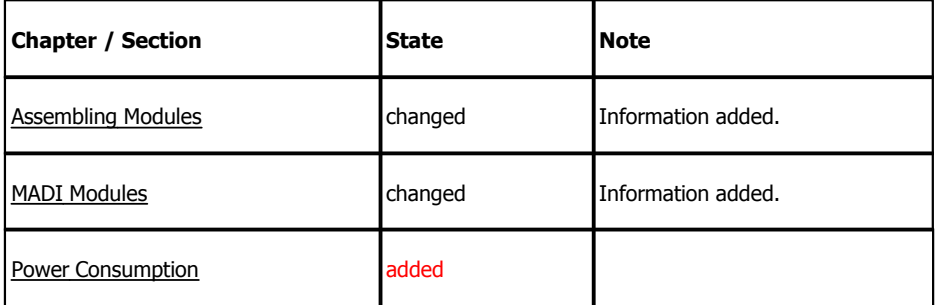

## **Version 1.5.0 and before:**

No changelog available.

# <span id="page-6-0"></span>**4 Environmental Specifications**

In the following you can find some general advices concerning the environment of a 52/XR. If these values and standards are not adhered, DHD can not assure the proper functionality of the device.

 $.$   $PHD$ 

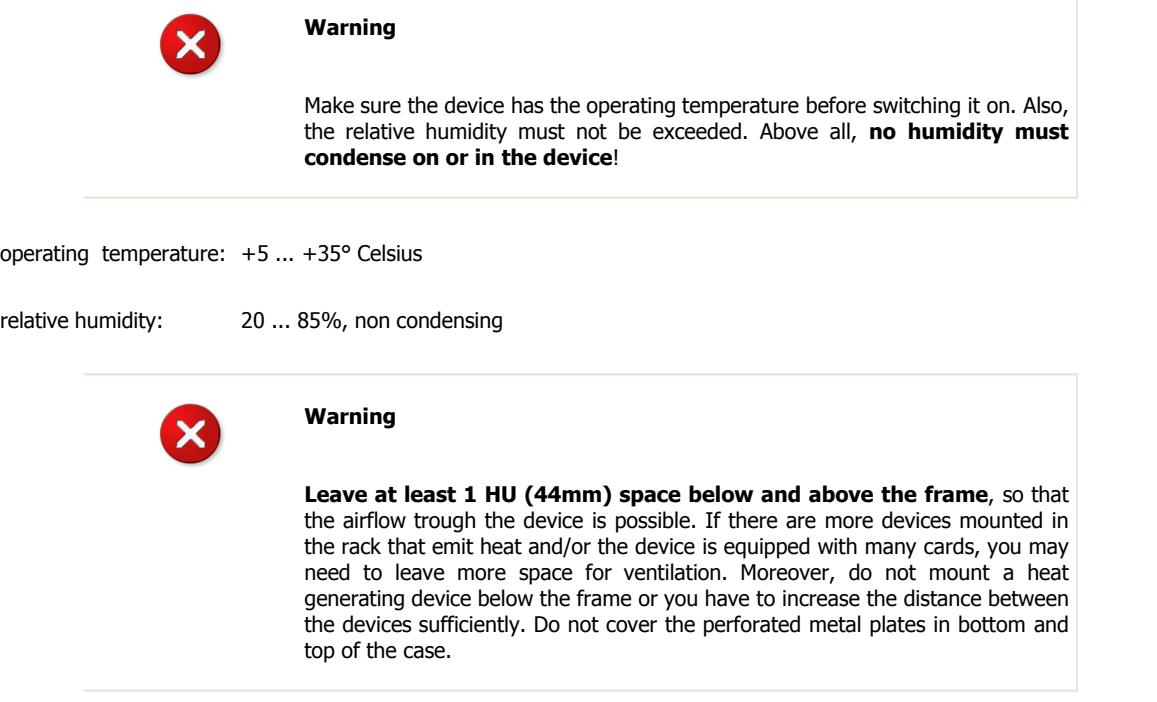

The device must be mounted **always horizontally**, with the base plate underneath and the lid plate on top.

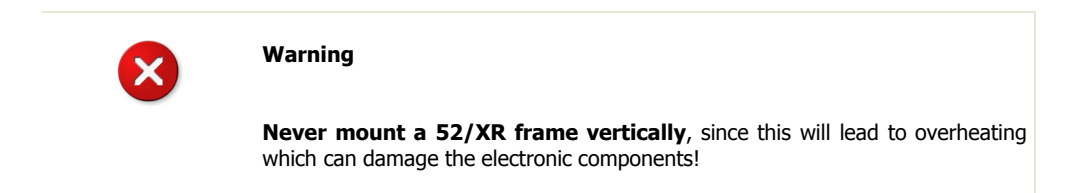

### *© 2009 DHD Deubner Hoffmann Digital GmbH*

Specifications and design are subject to change without notice. The content of this document is for information only. The information presented in this document does not form part<br>of any quotation or contract, is believed

# <span id="page-7-0"></span>**5 Assembling and Wiring the Hardware**

In the following you can find information on the mechanical assembling and wiring of a 52/XR MADI Router.

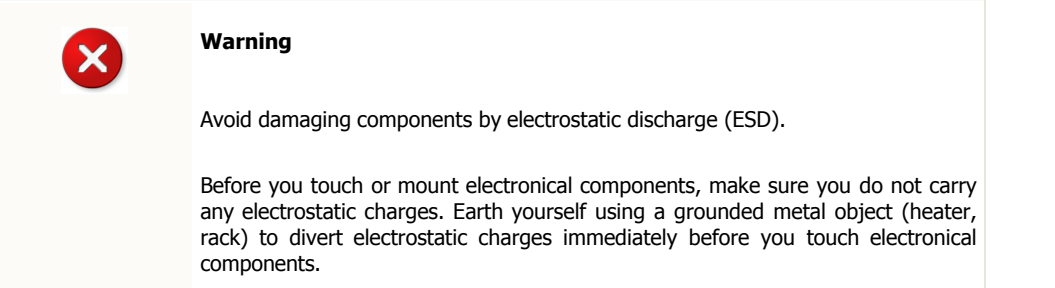

# <span id="page-7-1"></span>**5.1 Assembling Modules**

Insert modules into a 52/XR frame in the following way:

- · Plug the module into a slot. Take care, that you plug the card into the red tracks on the top and the bottom of the frame.
- · Fasten the two screws on top and bottom of the module.

The available modules for the 52/XR are listed in the following table:

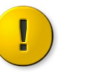

## **Important**

In the right column of the table you can find, in which slots the respective modules can be used. **Do not** plug the modules into other slots as advised in the table, because this may damage the hardware.

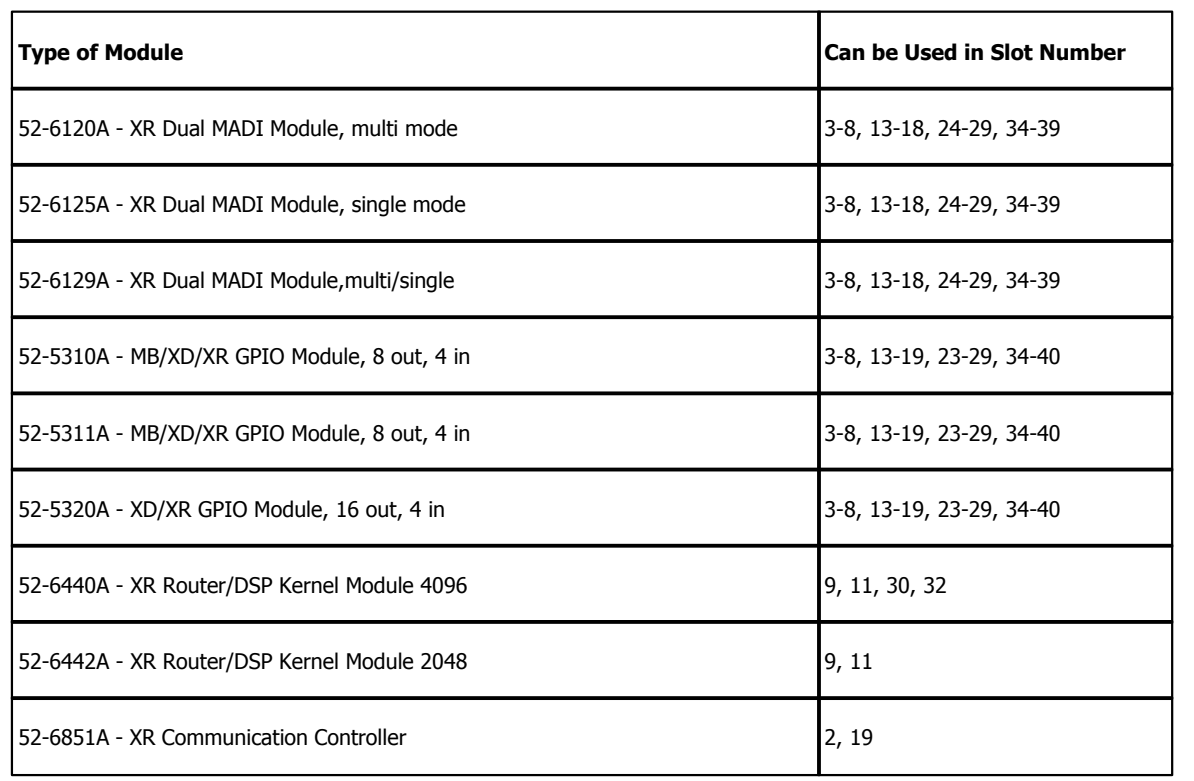

*Version 1.10.0 - 21.04.2009*

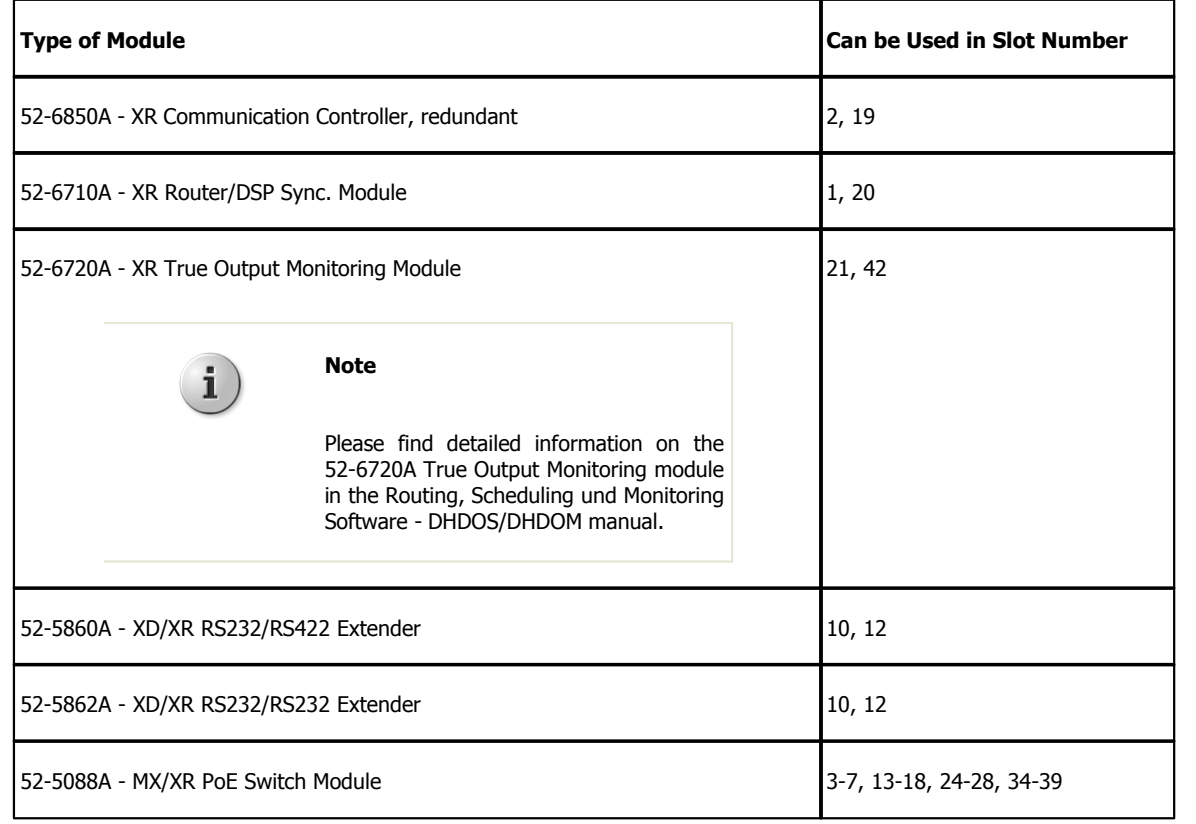

The features of these modules are written down in the 52/XR list of modules. May be you will find some more modules in the current 52/XR list of modules then in the table above, because the list in this document is not getting updated regularly. Please ask your local DHD partner for help if you are unsure how to install these modules.

Specifications and design are subject to change without notice. The content of this document is for information only. The information presented in this document does not form part<br>of any quotation or contract, is believed

..DHD

![](_page_9_Figure_2.jpeg)

Important: Please note the power consumption of futher modules connected to 52-5088 PoE-Switches! Please find more information in the 52/XR Installation Guide and the 52/XR Manual

Possible modules for the slots of a 52/XR MADI Router 3HU frame.

*Version 1.10.0 - 21.04.2009*

![](_page_10_Figure_0.jpeg)

Possible modules for the slots of a 52/XR MADI Router 6HU frame.

### *© 2009 DHD Deubner Hoffmann Digital GmbH*

 $.$  $P<sub>HD</sub>$ 

# <span id="page-11-0"></span>**5.1.1 Power Consumption**

In the following table, you can find the power consumption of each single 52/XR module.

![](_page_11_Picture_3.jpeg)

### **Important**

Please note the maximum of 200W in total for each 3U or 6U router frame when using 52-5048 power supplies.

![](_page_11_Picture_301.jpeg)

*Version 1.10.0 - 21.04.2009*

Specifications and design are subject to change without notice. The content of this document is for information only. The information presented in this document does not form part<br>of any quotation or contract, is believed

![](_page_12_Picture_178.jpeg)

![](_page_12_Picture_2.jpeg)

**Important**

Please note the power consumption of further modules connected to 52-5088 PoE-Switches!

## <span id="page-12-0"></span>**5.1.2 Redundancy Options**

If required, you can operate the 52/XR MADI Router in different redundant ways.

## **Power Supply Redundancy**

An 52/XR MADI Router can be equipped with a redundant power supply pack. Thus, the internal and external electric power supplies of the device becomes more reliable.

![](_page_12_Picture_179.jpeg)

The 52/XR MADI Router can optional be operated with two power supplies of the type 52-5048 (48V/200W).

## **Sync Module Redundancy**

An 52/XR MADI Router can be equipped with a redundant synchronisation module. Thus, the device becomes more reliable concerning the internal and external synchronisation.

The 52/XR MADI Router can optional be operated with two synchronisation modules of the type 52-6710.

### **Controller Redundancy**

An 52/XR MADI Router can be equipped with a redundant communication controller module. Thus, the device becomes more reliable concerning the communication in the configuration network (communication with configuration PCs).

The 52/XR MADI Router can optional be operated with two communication controller modules of the type 52-6850.

## **Router / DSP Kernel Redundancy**

#### *© 2009 DHD Deubner Hoffmann Digital GmbH*

An 52/XR MADI Router can be equipped with a redundant router / DSP kernel module. Thus, the device becomes more reliable concerning the routing and DSP processing.

The following redundancy options are possible for the 52/XR MADI Router:

![](_page_13_Picture_152.jpeg)

![](_page_13_Picture_4.jpeg)

**Note**

It is not possible to use Router / DSP Kernel modules of different types in one device!

## **MADI Redundancy**

Slot 13 to 18 (and slot 34 to 39 in a 6 HU frame) can be operated in a normal or a redundant mode. If switched to redundant, a MADI port duplicates the signals of the corresponding port on the left side of the router backplane. That means, if you want to safeguard the channels of the MADI module in slot 5, you have to plug the redundant module into slot 15 and to assign this module to be redundant with the configuration software Toolbox5.

# <span id="page-13-0"></span>**5.2 Wiring the Modules**

In the following sections you will find some advises how to wire the 52/XR modules.

The features of the modules are written down in the 52/XR list of modules.

## <span id="page-13-1"></span>**5.2.1 MADI Modules**

Use the MADI ports for multi-channel audio connection to other devices. Therefore you need fiber optic cables with SC duplex connectors.

![](_page_13_Picture_14.jpeg)

## <span id="page-14-0"></span>**5.2.2 Communication Controller**

The Communication Controllers 52-6850 and 52-6851 are used as communication interface between the router and the ethernet network for configuration and controlling. You can find three RJ45 connectors and one USB interface on these modules.

DHD

If you install two 52-6850 Communication Controller modules into your 52/XR frame, you have to connect there controller replication ports (the upper RJ45 connectors) with each other via a crossed CAT5 cable. This connection is used for data synchronisation. The upper RJ45 jack of a 52-6851 Communication Controller module has no function at the moment.

Use the middle RJ45 jack to connect other components that should be integrated in the DHD system. These components can be for example:

- · a talkback panel for controlling the talkback matrix inside the router,
- a switching panel for controlling the crosspoints of the router
- · or a mixing console.

For configuration and controlling processes, the device can be connected to a PC or local network via the lower RJ45 connector. The DHD system can get any IP address in this network.

Use the USB interface of the communication controller module if you want to connect directly to the device for maintenance.

![](_page_14_Figure_10.jpeg)

52/XR Communication Controller modules.

### **General Information**

Please use CAT5 cables continuous for wiring. But DHD recommends to use CAT6 cables for longer distances. The maximum length of the Ethernet cable between two modules of the Controller network is **100 meters** (for instance between the Communication Controller of the router frame and a PoE switch or between a PoE switch and 52-4050 Controllers - that are included in the Series 52 console and Q-Panel frames). Use only switches in the DHD network and the controller network, which are shipped and/or recommended by DHD for the usage in these networks. Especially the switches must be **Unmanaged Switches** working with a speed of **100 Mbit/s**.

The following switches are tested by DHD and are recommended for the usage in DHD Ethernet networks:

#### *© 2009 DHD Deubner Hoffmann Digital GmbH*

 $.$   $PHD$ 

![](_page_15_Picture_162.jpeg)

## <span id="page-15-0"></span>**5.2.2.1 Extender**

There are two extender modules available for the communication controllers 52-6850 and 52-6851. Please find the usage of the DSub connectors in the following table.

![](_page_15_Picture_163.jpeg)

## <span id="page-15-1"></span>**5.2.3 Synchronisation Module**

A 52-6710 Synchronisation Module comes with three connectors. These are two BNC connectors and one RJ45 jack.

The BNC connectors can be used to establish a TTL wordclock or AES3/EBU connection. The upper BNC connector is dedicated as input, but the lower BNC jack can be switched to be an output. Use BNC cables with a characteristic wave impedance of 75 Ohm. AES3/EBU synchronisation is also possible via the RJ45 jack.

Beside these options it also possible to synchronise the 52/XR MADI Router via the MADI ports 3.1 and 13.1. Moreover, the 52/XR can be synchronised internal.

# <span id="page-16-0"></span>**5.2.4 True Output Monitoring Module**

The outputs 1 to 4 of the 52-6720 module provide analog signals and the outputs 5 to 8 digital signals in the AES3/EBU format. Please find the detailed pin out for the DSub-15 connector of the TOM module in the following picture.

![](_page_16_Figure_4.jpeg)

"chassis" meint, nur verbunden mit Gehäuse des Gerätes und Steckergehäuse, jedoch nicht mit der internen Schaltungsmasse, da galvanisch getrennt

"chassis" means wired to DSP frame enclosure and connector housing, but not to internal circuit ground of the module because it is galvanically isolated

Pin out for the 52-6720 True Output Monitoring Module.

![](_page_16_Picture_8.jpeg)

### *© 2009 DHD Deubner Hoffmann Digital GmbH*

# <span id="page-17-0"></span>**6 Connecting the Device to a PC**

The configuration of a 52/XR MADI Router is done with the aid of a PC. Usually the ethernet interface of the controller module is used to establish the connection. The next section describes how to configure and use this interface of the communication controller.

In addition to the ethernet interface, each controller module has an USB interface. It replaces the RS232 interface known from the former DHD systems, but the transfer rate of the USB interface is comparable with the ethernet connection. Please follow [this description](#page-21-0) to start the operation of the USB interface.

# <span id="page-17-1"></span>**6.1 Configuring the Ethernet Interface**

Every 52/XR MADI Router is equipped with an ethernet interface (with two ethernet interfaces in case of controller redundancy). The interface - an RJ45 female connector - is located on the communication controllers. It is a standard twisted pair interface with a data transfer rate of 100Mbit/s. The interface complies with the 100Base-TX, IEEE 802.3u standard.

The ethernet connection of the 52/XR MADI Router allows communication with DHD application software, as well as with conventional applications like Telnet and web browsers on one or more PCs.

![](_page_17_Figure_7.jpeg)

# <span id="page-17-2"></span>**6.1.1 IP Basic Settings**

Before delivery, each 52/XR MADI Router is configured with an IP basic setting. This setting accords to a certain pattern, unless the customer indicates different requirements in his order.

Each controller with an integrated ethernet interface has a dedicated network address, the so-called MAC address (MAC -Media Access Control). This address is always unambiguous and unique. DHD owns the MAC address range 00:0A:63:00:00:00 to 00:0A:63:FF:FF:FF, therefore this address is also referred as serial number of a DHD device.

A network-compatible controller module is always identified in a network by its MAC address. As the first 3 Bytes of all DHD MAC addresses always are identical, only the last 3 Bytes are indicated in DHD software applications.

![](_page_17_Picture_12.jpeg)

These last 3 Bytes of the MAC address are used for composing the IP address for the basic setting. Please find below an example for the MAC address 10:00:02:

- Every single Byte is translated into the decimal format:  $10h = 16$ ,  $00h = 0$ ,  $02h = 2$
- · Afterwards the decimal numbers are strung together; 10 is prepended, and all numbers are separated by periods: 10.16.0.2

The subnet mask is automatically set to 255.0.0.0, according to the classification of this IP range.

Thus the following IP basic setting results for the example device:

```
· IP address: 10.16.0.2
```

```
· Subnet mask: 255.0.0.0
```
Please learn in the following chapter how to change these settings and adjust them to your IT environment.

## <span id="page-18-0"></span>**6.1.2 IP Configuration**

The IP settings of a 52/XR MADI Router are no longer defined in the configuration file, but directly in the systems communication controller. To set IP parameters, please use the Maintenance Window, an application, which is implemented in Toolbox5. You can open the Maintenance Window by clicking the according command in the  $V_i$ ew menu or by pressing  $F7$  on your keyboard. The application opens in a window with three sections:

![](_page_18_Picture_154.jpeg)

View of the Maintenance window after opening.

In the left upper part of the window, beneath the menu bar, you can see a list of the Series 52 systems accessible in the network. On the right side next to it, in the largest part of the window, you can see system information of the device which is selected in the left-handed list. Above the status bar in the lower part of the window, current messages are displayed, sent by DHD systems in the reachable network.

You have two options to adjust the IP settings of a Series 52 system, depending on the following conditions:

a. You can see the respective device in the list in the left part of the maintenance window.

b. You **cannot** see the respective device in the list in the left part of the maintenance window.

## **If you can see the device in the list (a)**

- 1. Right-click on the displayed device name.
- 2. A context menu appears. Select the Network Config... command from this menu.
- 3. A window opens, displaying the current IP configuration of the device.

#### *© 2009 DHD Deubner Hoffmann Digital GmbH*

![](_page_19_Picture_115.jpeg)

The Network Config window shows the current IP configuration of the device with the serial number which is entered in the Serial No text field.

### **Serial No - The Serial Number**

The device of which you can see the network settings, is always represented by its serial number (Serial No). This serial number is unambiguous and is only valid for one single controller. You can use the field to read out settings of devices that are located in a different network segment. Read more about this in section "*If you do not see the device in the list (b*)".

### **Hardware Name - The Device Name**

You can provide every Series 52 system with a device name (Hardware Name) which will specify the device. This name will help you to identify the device in the network. You can choose any name up to 20 characters; however, no space characters are allowed. Not allowed special characters are rejected on entering.

### **Automatically via DHCP - Automatic IP Assignment by a DHCP Server**

If there is a DHCP server on the network, which is also supposed to carry out the IP configuration of the 52/XR MADI Router, please just select the Automatically via DHCP radio button.

### **Fixed - Fixed IP Setting**

If you cannot access a DHCP server or you want manually carry out the IP configuration, please first select  $Fixed$  and then fill in the according values (IP Adress, Subnet Mask, Gateway, Broadcast) into the activated text fields.

![](_page_19_Picture_11.jpeg)

### **Mail Server**

This text field has no function yet and does not need to be filled in.

#### **Time Server**

Series 52 systems run with an internal system time which can be synchronised to a time server (NTP - Network Time Protocol). For this, please enter the IP address of your time server in the text field Time Server.

### **If you** *cannot* **see the device in the list (b)**

- 1. Click on the Device command in the menu.
- 2. Select the Network Config... command from this menu.
- 3. The Network Config window will open; all its text fields are empty.

![](_page_20_Picture_137.jpeg)

Enter the serial number of the device, for which you want to change the IP configuration, in the "Network Config" window.

4. Enter the serial number of the device into the Serial No text field. Hit the Retrieve Current button afterwards.

This will send a query into the network, searching for network devices outside of the subnet. If the 52/XR MADI Router should be located outside of the subnet of the PC, it will answer anyway and transmit its current IP settings. The settings are then displayed in the Network Config window, where you can change them.

You can change the data according to the principle described in the section "*If you can see the device in the list (a)*". The process is completed when you send the changed data to the device by hitting the Send button.

### *© 2009 DHD Deubner Hoffmann Digital GmbH*

 $.$   $DHD$ 

# <span id="page-21-0"></span>**6.2 The USB Interface**

You can connect 52/XR MADI Router devices to a PC via USB. 52-6850 and 52-6851 modules have an according USB interface (B type, USB 2.0). Use the interface for instance in case you do not want an ethernet connection or if you want to locally connect a PC to the 52/XR MADI Router for maintenance purposes. In order to use the USB interface of the 52/ XR MADI Router, first you have to install a driver on your PC.

## **Installing the USB Driver**

For the installation you need the file  $MX-XR\_usb-install.inf.$  An access to the DHD-update download area is required, to be able to download this file. Please contact DHD or your DHD sales representative if you need this file and you do not hold a login for this website.

Connect the device to your configuration PC and switch it on. Microsoft Windows™ automatically opens the "Found New Hardware Wizard". Alternatively, click on the Hardware icon in the control panel to open this dialog.

![](_page_21_Picture_96.jpeg)

Step 1: Identification of the new hardware.

Select "Install from a list or specific location" and click Next.

![](_page_22_Picture_56.jpeg)

 $.$   $PHD$ 

Step 2: Setting the path.

Enter the drive and if necessary the folders, to define the path to the file MX-XR\_usb-install.inf and click Next.

![](_page_22_Picture_4.jpeg)

#### Step 3: Installing the driver.

### *© 2009 DHD Deubner Hoffmann Digital GmbH*

The driver now gets installed.

![](_page_23_Picture_84.jpeg)

Step 4: Finish the installation.

Finally the "Found New Hardware Wizard" will tell you that it has finished the installation and you can end the process by clicking the Finish button. From now on you can communicate with the device via the USB interface.

![](_page_23_Figure_5.jpeg)

![](_page_23_Figure_6.jpeg)

After the driver has been installed properly, the connection to the USB interface is simulated as a network connection. Therefore, you **do not** need to choose the USB connection in any DHD software application, because it is seen as a network connection.

Please contact your IT department or your administrator if you need help to install the driver.

## *© 2009 DHD Deubner Hoffmann Digital GmbH*

Specifications and design are subject to change without notice. The content of this document is for information only. The information presented in this document does not form part<br>of any quotation or contract, is believed

# **Index**

 **5**

# **D**

DHCP server 17

# **E**

Environmental Specifications 5 Ethernet Interface 16 Extender 14

Fixed 17 Fixed IP Setting 17

# **H**

Hardware Name 17

# **I**

IEEE 802.3u 16 Installing the USB Driver 20 IP address 16 IP Basic Settings 16 IP Configuration 17 IP settings 17

# **M**

MAC address 16 MADI Modules 12 MADI Redundancy 11 Mail Server 17 Maintenance Window 17 mounting an 52/XR frame 5

## 52-6120A - XR Dual MADI Module, multi mode 6 52-6125A - XR Dual MADI Module, single mode 6 52-6129A - XR Dual MADI Module,multi/single 6 52-6440A - XR Router/DSP Kernel Module 4096 6 52-6442A - XR Router/DSP Kernel Module 2048 6 52-6710 Synchronisation Module 14  **F**

52-6710A - XR Router/DSP Sync. Module 6 52-6720 True Output Monitoring Module 15 52-6720A - XR True Output Monitoring Module 6 52-6850A - XR Communication Controller, redundant humidity 5

52-6851A - XR Communication Controller 6

52-5088A - MX/XR PoE Switch Module 6

52-5310A - MB/XD/XR GPIO Module, 8 out, 4 in 6 52-5311A - MB/XD/XR GPIO Module, 8 out, 4 in 6 52-5320A - XD/XR GPIO Module, 16 out, 4 in 6 52-5860A - XD/XR RS232/RS422 Extender 6, 14 52-5862A - XD/XR RS232/RS232 Extender 6, 14

# **A**

6

About this Book 2 AES3/EBU 14 Assembling Modules 6 Assembling the Hardware 6 Automatic IP Assignment by a DHCP Server 17 Automatically via DHCP 17

# **C**

characteristic wave impedance 14 communication 16 Communication Controller 13 Connecting the Device to a PC 16 Controller Redundancy 11

multi mode 12

# **N**

Network Config 17 Network Time Protocol 17 new in this version 4 NTP 17

# **P**

Power Consumption 10 Power Supply Redundancy 11

# **R**

Redundancy Options 11 Retrieve Current 17 Router / DSP Kernel Redundancy 11

# **S**

SC duplex 12 Serial No 17 serial number 16 single mode 12 subnet mask 16 Sync Module Redundancy 11 Synchronisation Module 14

# **T**

temperature 5 Terms of Use 1 The Device Name 17 The Serial Number 17 Time Server 17 transfer rate 16 True Output Monitoring Module 15 TTL wordclock 14

# **U**

USB Interface 20

# **V**

View menu 17

# **W**

Wiring the Hardware 6 Wiring the Modules 12